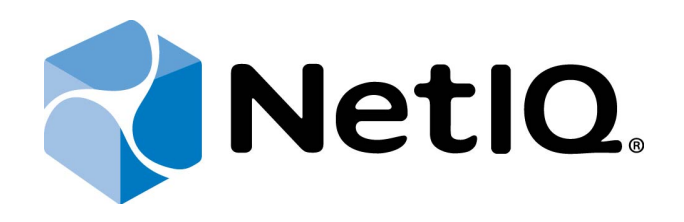

# <span id="page-0-1"></span>NetIQ Advanced Authentication Framework

<span id="page-0-2"></span>**RADIUS Authentication Provider User's Guide**

<span id="page-0-0"></span>Version 5.1.0

# <span id="page-1-0"></span>**Table of Contents**

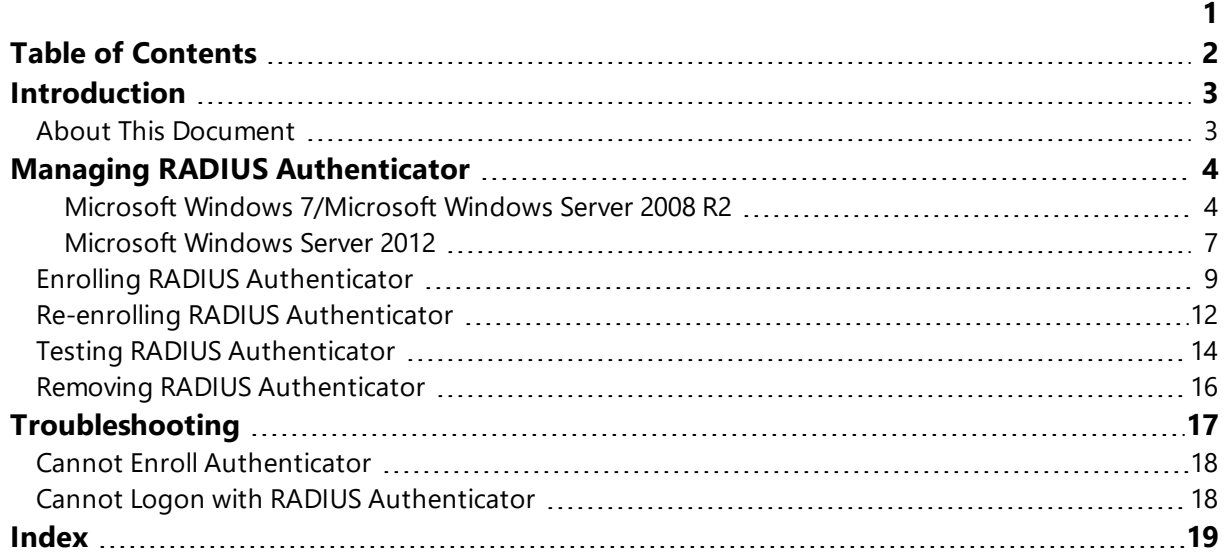

# <span id="page-2-1"></span><span id="page-2-0"></span>**Introduction**

### **About This Document**

# **Purpose of the Document**

<span id="page-2-2"></span>This RADIUS Authentication Provider User's Guide is intended for all user categories and describes how to use the client part of NetIQ Advanced Authentication Framework solution. In particular, it gives instructions as for how to manage RADIUS type of authentication.

<span id="page-2-4"></span>For more general information on NetIQ Advanced Authentication Framework ™ and the authentication software you are about to use, see NetIQ Advanced Authentication Framework – Client User's Guide.

Information on managing other types of authenticators is given in separate guides.

# **Document Conventions**

**Warning.** This sign indicates requirements or restrictions that should be observed to prevent undesirable effects.

**Important notes.** This sign indicates important information you need to know to use the product successfully.

**T** Notes. This sign indicates supplementary information you may need in some cases.

**Tips.** This sign indicates recommendations.

- <span id="page-2-5"></span><span id="page-2-3"></span><sup>l</sup> Terms are italicized, e.g.: *Authenticator*.
- Names of GUI elements such as dialogs, menu items, buttons are put in bold type, e.g.: the **Logon** window.

# <span id="page-3-4"></span><span id="page-3-0"></span>**Managing RADIUS Authenticator**

63 Please note that RADIUS does not work with cached authenticators after network disconnection. This happens because being out of the network, user with cached authenticator still needs access to the RADIUS Server, which is unavailable.

<span id="page-3-2"></span>cэ For more information about caching, see Caching Authenticators chapter of NetIQ Advanced Authentication Framework Client – User's Guide.

In this chapter:

- <span id="page-3-6"></span><span id="page-3-5"></span>• Microsoft Windows [Vista/7/Microsoft](#page-3-1) Windows Server 2008/2008 R2
- **.** Microsoft Windows [8/Microsoft](#page-6-0) Windows Server 2012

<span id="page-3-1"></span>**Microsoft Windows 7/Microsoft Windows Server 2008 R2**

Authenticator management options are available in the **Authenticators** window.

G The **Authentication Wizard** window is shown at system start if there are no enrolled authenticators.

<span id="page-3-3"></span>To open the **Authenticators** window from **Control Panel**:

**.** In classic view of **Control Panel** select **NetIQ Credentials** item.

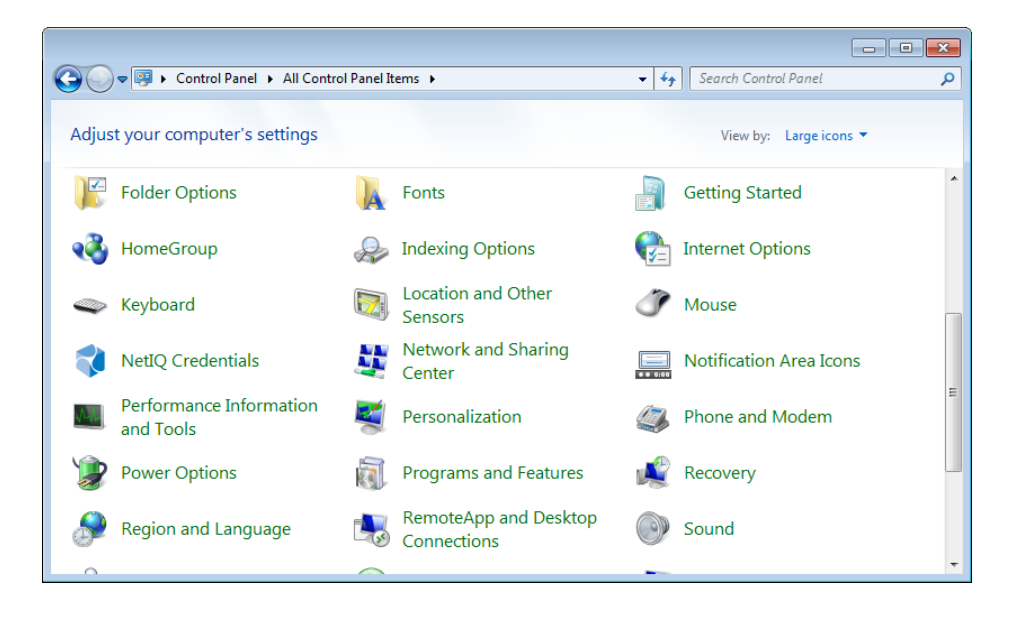

<span id="page-4-1"></span><sup>l</sup> In **Control Panel** by categories select **User Accounts > NetIQ Credentials**.

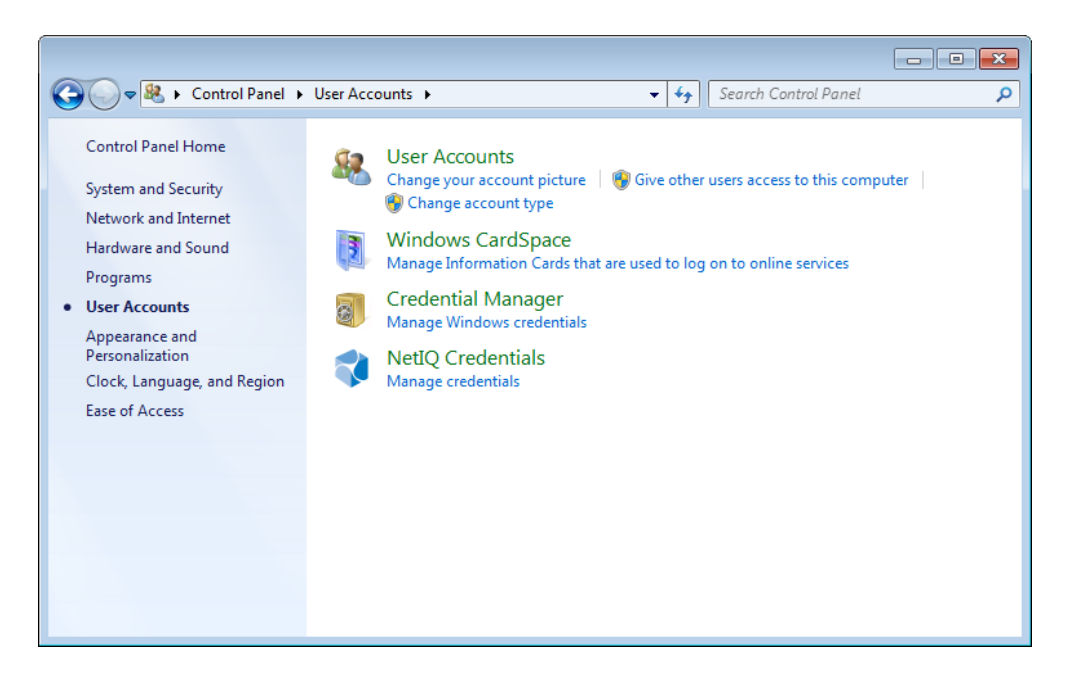

To open **Authenticators** window, user should undertake authorization procedure:

<span id="page-4-0"></span>1. In the **Authorization** window, choose authentication method.

If there are no enrolled authenticators, then the only way to get authorized is **By password.** Otherwise, authentication by password will make enrollment unavailable (i.e. the button **Enroll**, **Re-enroll** and **Remove** will be greyed out).

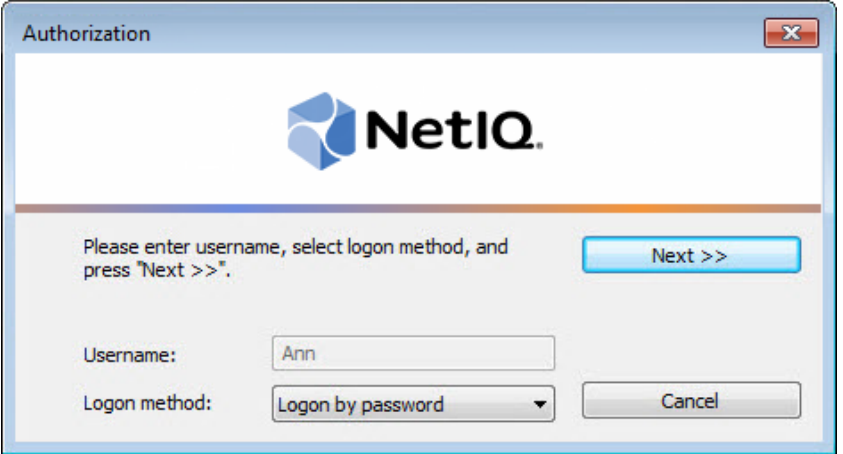

2. Get authenticated with the selected method.

3. Once you are authenticated, page for managing authenticators is opened.

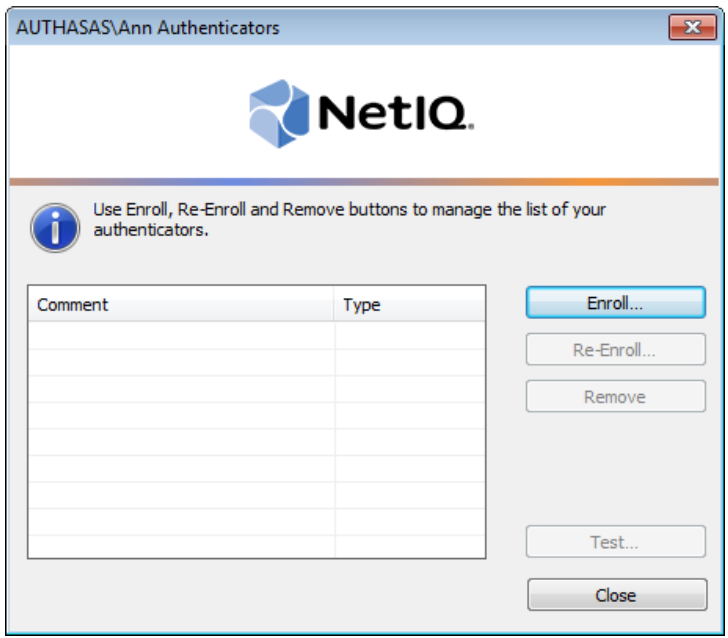

### <span id="page-6-2"></span><span id="page-6-0"></span>**Microsoft Windows Server 2012**

<span id="page-6-1"></span>Authenticator management options are available in the **Authenticators** window.

A The **Authentication Wizard** window is shown at system start if there are no enrolled authenticators.

To open the **Authenticators** , in the **Search** menu select **Apps > NetIQ Advanced Authentication Framework...**.

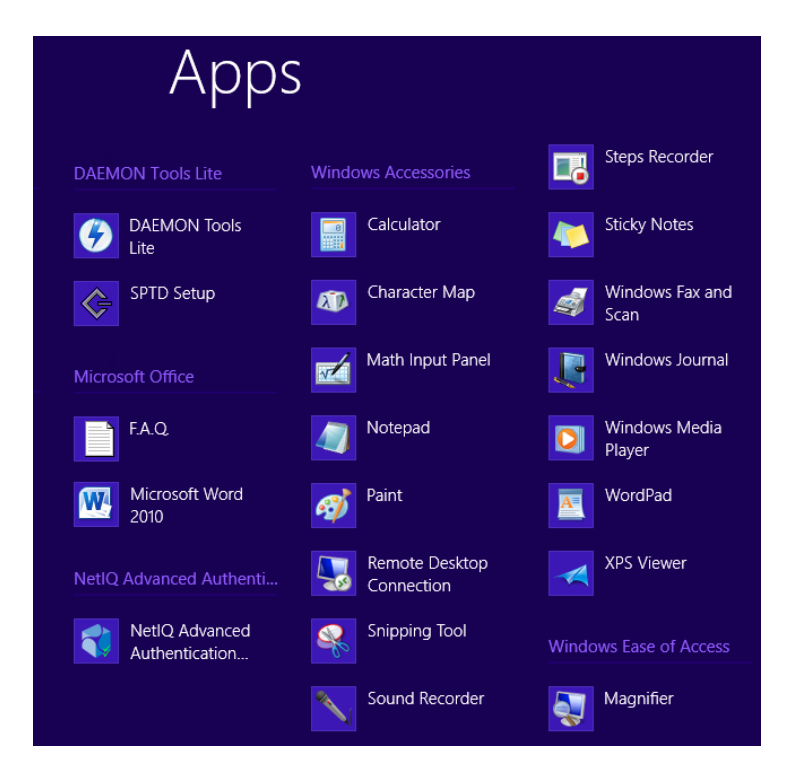

To open **Authenticator**s window, user should undertake authorization procedure:

<span id="page-6-3"></span>1. In the **Authorization** window, choose authentication method.

If there are no enrolled authenticators, then the only way to get authorized is **By password**. Otherwise, authentication by password will make enrollment unavailable (i.e. the button **Enroll, Re-enroll** and **Remove** will be greyed out).

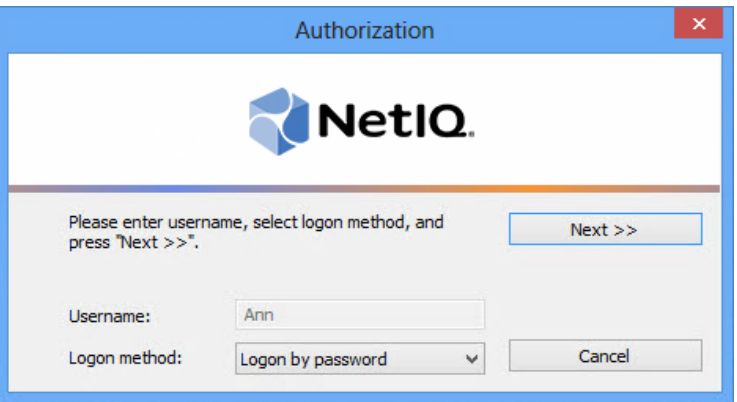

- 2. Get authenticated with the selected method.
- 3. Once you are authenticated page for managing authenticators is opened.

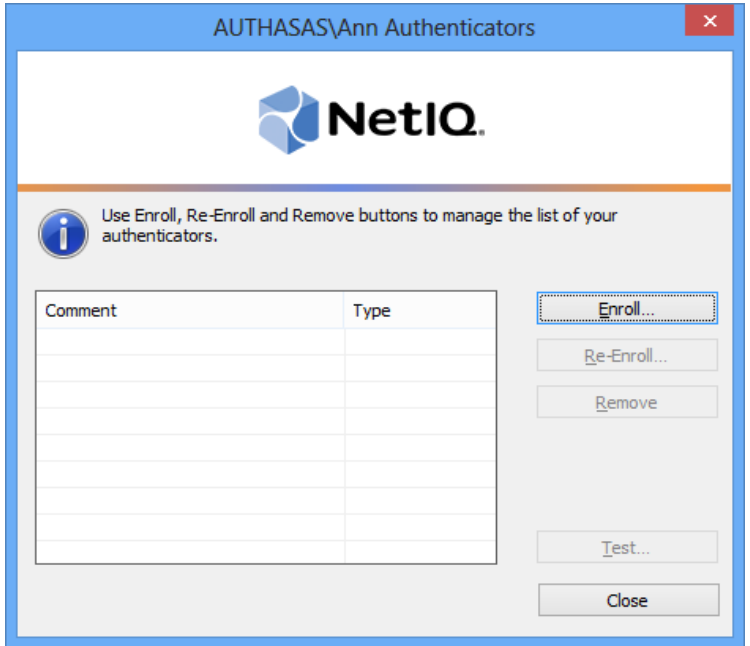

# <span id="page-8-0"></span>**Enrolling RADIUS Authenticator**

This operation may be forbidden by NetIQ administrator. In such cases the **Enroll** button in the **Authenticators** window is greyed out.

NetIQ administrator defines the maximum number of authenticators you can have which means you cannot enroll any more authenticators once you have reached the limit.

To enroll a RADIUS authenticator:

1. Click **Enroll** button in the **Authenticators** window.

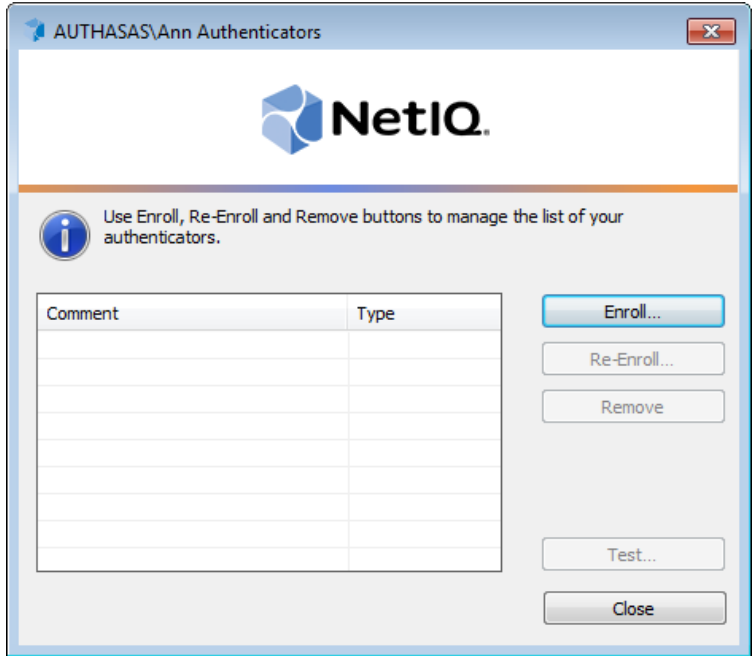

2. When the **Enroll Authenticator** window appears, select **RADIUS BSP** from the **Type** dropdown menu, click **Enroll…**.

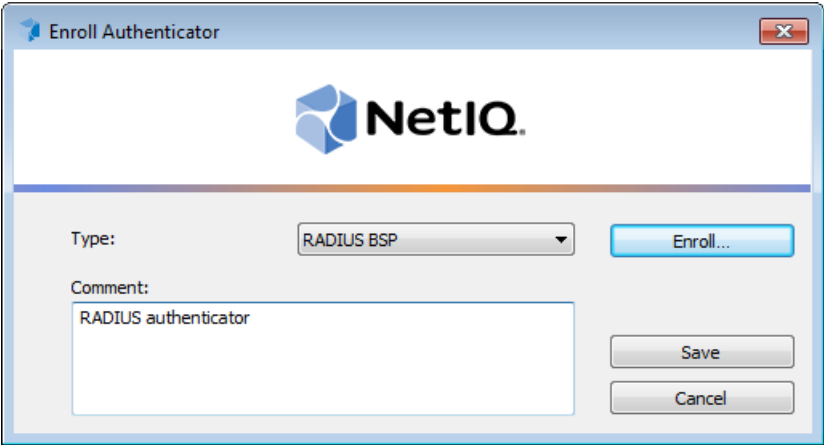

3. Type the username.

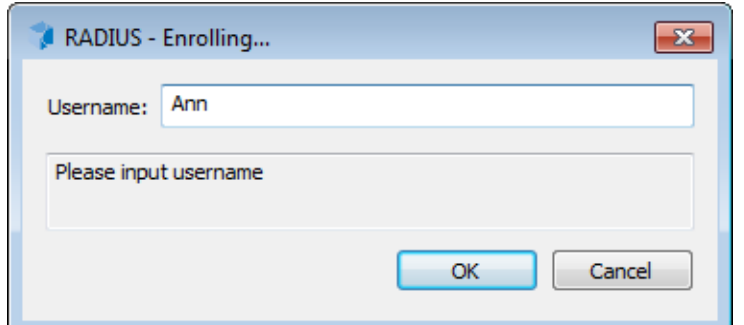

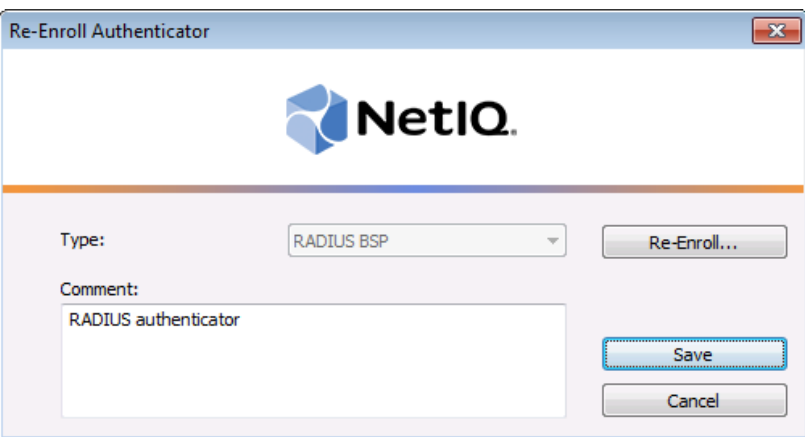

Entering and editing comments may be forbidden by the system administrator.

5. A new authenticator is created and is visible in the list of authenticators in the **Authenticators** window.

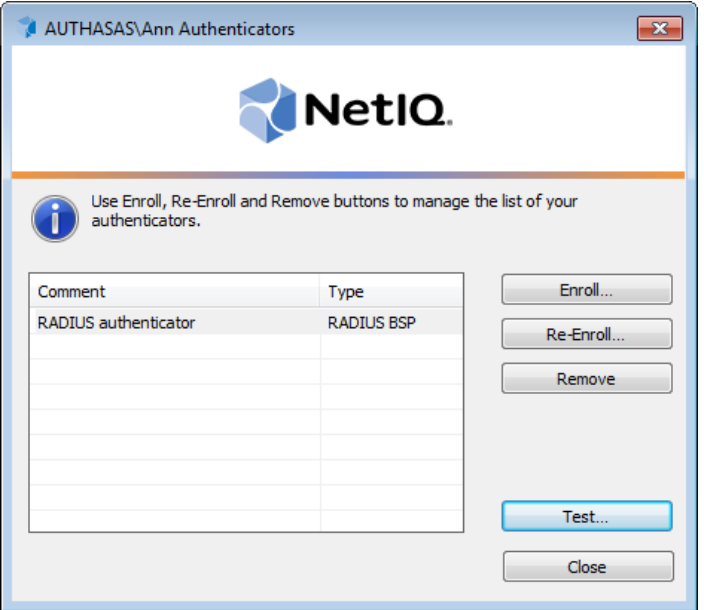

# <span id="page-11-1"></span><span id="page-11-0"></span>**Re-enrolling RADIUS Authenticator**

This operation may be forbidden by NetIQ administrator. In such cases the **Re- Enroll** button in the **Authenticators** window is greyed out.

In order to re-enroll a created RADIUS authenticator:

1. Select **RADIUS BSP** in the list of authenticators, click **Re-Enroll…** in the **Authenticators** window.

2. Click **Re-Enroll…** in the **Re-Enroll Authenticator** window.

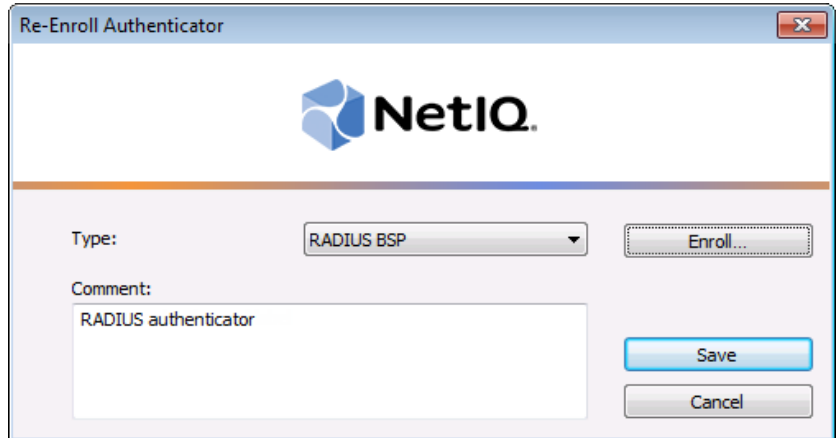

3. Type in domain username.

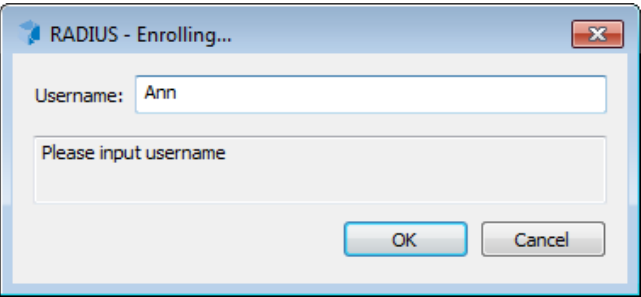

4. Click **Save** in the **Re-Enroll Authenticator** window.

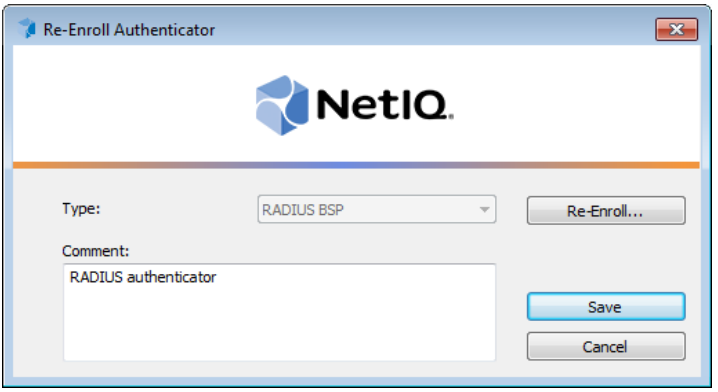

# <span id="page-13-0"></span>**Testing RADIUS Authenticator**

To test a created RADIUS authenticator:

1. Click **Test…** in the **Authenticators** window.

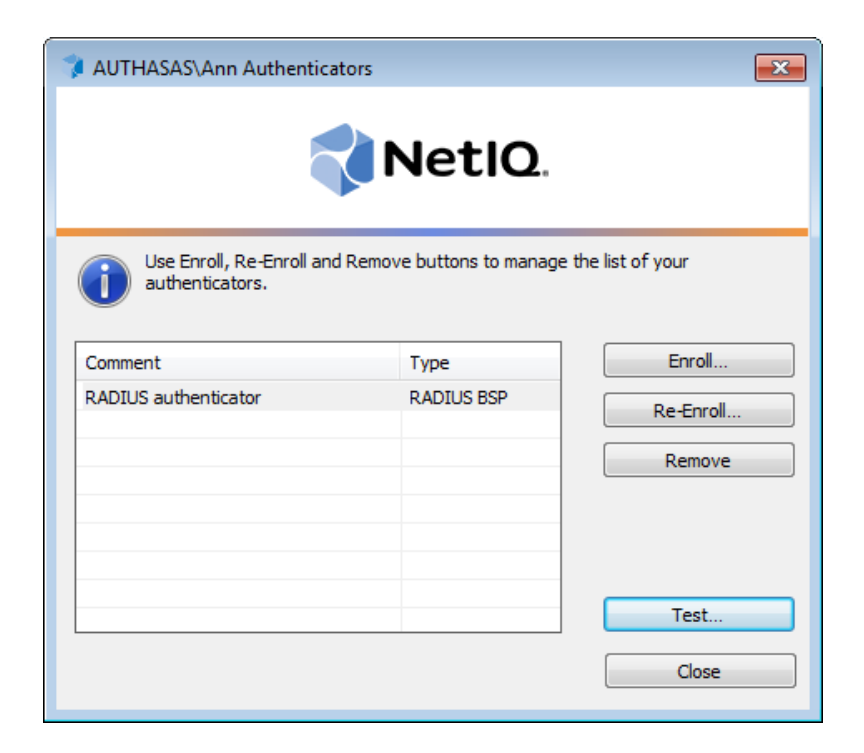

<span id="page-13-1"></span>Testing can also be performed in the **Enroll authenticator** and **Re-enroll authenticator** windows.

<span id="page-13-2"></span>2. In the **RADIUS - Logon** window enter domain user password.

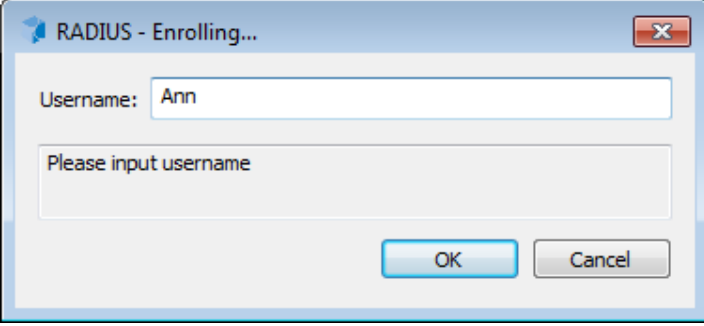

0 Depending on the RADIUS server settings, you may not have to enter the domain password. It will depend on the technology you used for remote access using RADIUS server (for example, RSA tokens, Vasco, Cryptocard, Phonefactor, SMS Passcode etc.).

<span id="page-14-0"></span>**If NetIQ NPS plugin is installed on Network Policy Server server, the user will need to use** OATH OTP or Smartphone authentication provider instead of domain password.

3. When a confirmation message saying: *"Authenticators match"* appears, click **OK**.

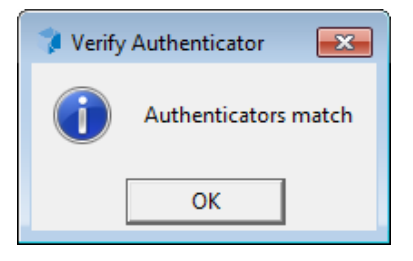

4. When authenticators do not match an error message appears. Click **OK.**

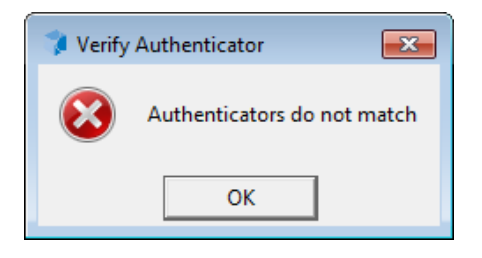

### <span id="page-15-2"></span><span id="page-15-0"></span>**Removing RADIUS Authenticator**

This operation may be forbidden by the NetIQ administrator. In such cases the **Remove** button in the **Authenticators** window is greyed out.

If you are allowed to remove your authenticator, do not do this just because you do not like your current authenticator. Instead, you can re-enroll it.

Do not remove the only authenticator you have. If you have no authenticators, you can log on with your password only. If a random password was generated for your account and you have removed the only authenticator, you cannot log on in any way.

<span id="page-15-1"></span>NetIQ Advanced Authentication Framework™ prevents you from accidentally removing your only authenticator by showing the following dialog:

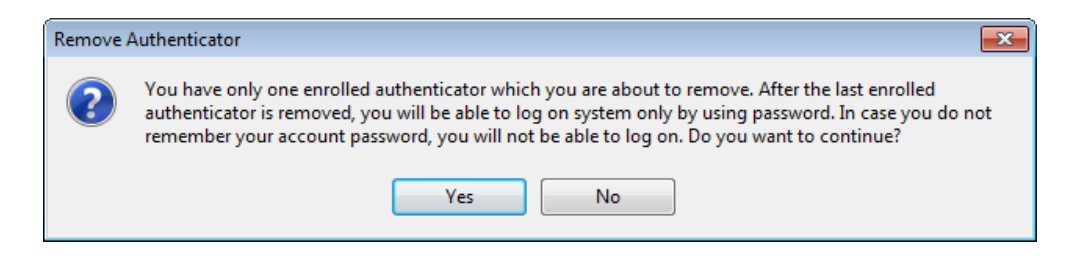

If you have removed the only authenticator and do not know your password, contact the system administrator.

# <span id="page-16-0"></span>**Troubleshooting**

This chapter provides solutions for known issues. If you encounter any problems that are not listed here, please contact the technical support service.

### **Before contacting the support service:**

We strongly request that you give a possibly detailed description of your problem to the support technicians and attach logs from the faulty computer. To obtain the logs, use the LogCollector.exe tool (\Tools\LogCollector). Follow the steps below:

1. Copy LogCollector.exe to the local C:\ disk on the faulty computer.

A The tool may not work from a network drive.

2. Run LogCollector.exe.

3. In the dialog that opens, click **Enable all**. As a result, all items in the **Debugged components** section are selected. Close the dialog.

4. Reproduce the steps that caused the problem.

- 5. Run LogCollector.exe. again and click **Save logs**.
- 6. Save the logs to archive.

### <span id="page-17-0"></span>**Cannot Enroll Authenticator**

### <span id="page-17-2"></span>**Description:**

Authenticator is not enrolled because:

- <span id="page-17-3"></span>a. The **Type** list in the **Enroll Authenticators** window is empty or RADIUS authenticator type is absent.
- b. The **Enroll** button in the **Authenticators** window is greyed out.

#### **Cause:**

- a. The RADIUS authenticator type is not supported (no proper authentication provider is installed).
- b. The operation is forbidden or you have reached the limit on authenticators number.

### **Solution:**

- a. Contact NetIQ administrator.
- b. No authenticators can be added. For more information, contact NetIQ administrator.

### <span id="page-17-1"></span>**Cannot Logon with RADIUS Authenticator**

### **Description:**

You cannot logon using RADIUS authenticator.

#### **Cause:**

Your computer is not inserted to the list of RADIUS clients.

### **Solution:**

Add your computer to the list of RADIUS clients.

<span id="page-18-0"></span>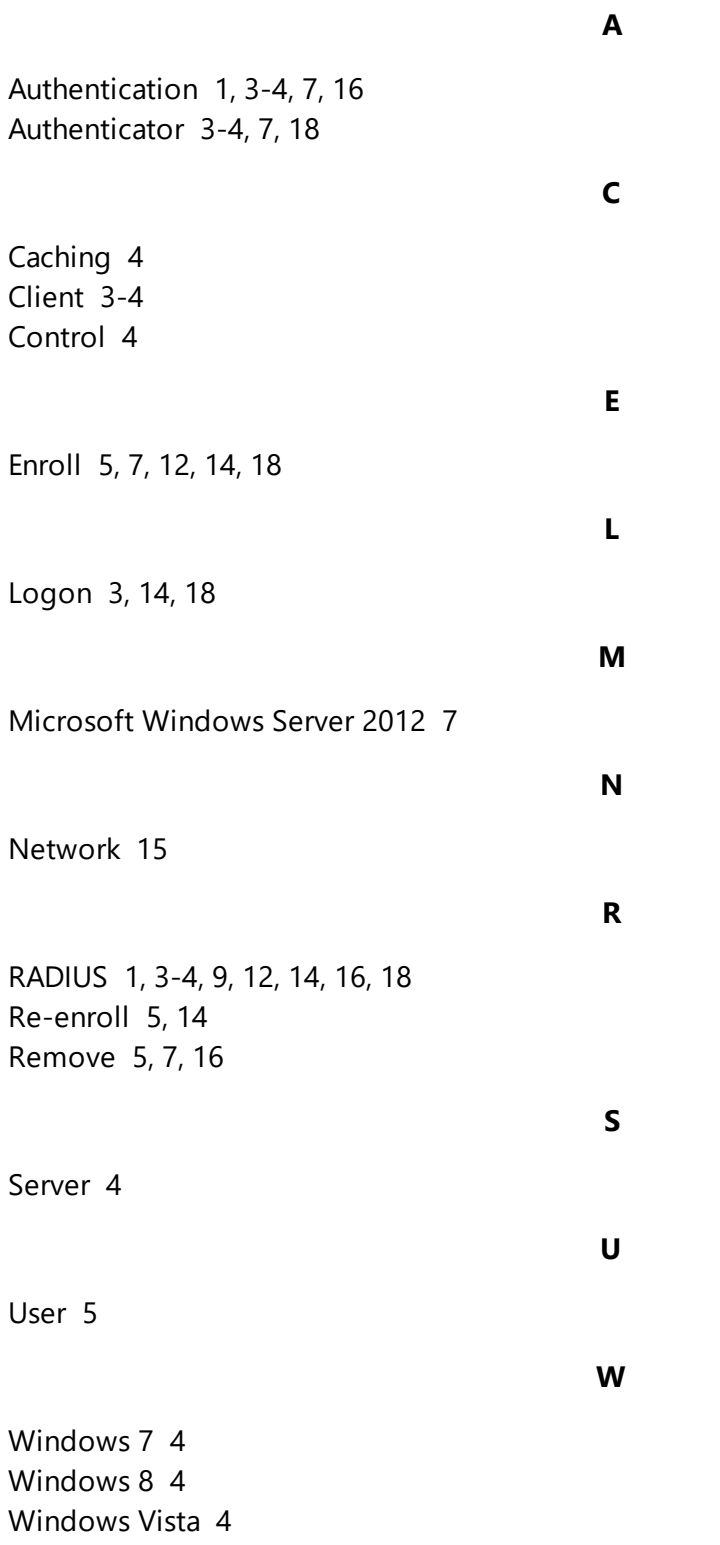